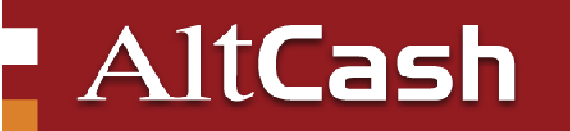

## POSIFLEX AURA-6900 KEZELÉSI LEÍRÁS

## Telepítés Windows operációs rendszerű gépekre:

- 1. Tegye a nyomtató dobozában található CD-t (Peripheral CD V1.2) a számítógépbe, és nyissa meg.
- 2. A CD-n található mappák közül nyissa meg az alábbiakat: →PeriDriv→PP→PP88\_9K\_8K\_7K\_68\_52 majd indítsa el az INSTALL.BAT fájlt.
- 3. A monitoron meg fog jelenni egy fekete ablak. Ezután kapcsolja be a nyomtatót és nyomjon meg egy tetszőleges billentyűt a számítógépen.
- 4. A vezérlőpulton keresztül indítsa el nyomtató hozzáadása feladatot, majd válassza ki a helyi nyomtató hozzáadása opciót.
- 5. Ezután a meglévő portok közül válassza ki a csatlakoztatni kívánt PC portot (USB vagy soros), majd nyomja meg a tovább gombot.
- 6. A megjelenő listából válassza ki a nyomtató típusát (Posiflex PP6900 Printer), majd nyomja meg a tovább gombot.
- 7. Ezután új nevet adhat a nyomtatónak a számítógépen, vagy jóváhagyhatja a felkínált típust.
- 8. A nyomtató megosztása ablaknál válassza a "Ne legyen megosztva a nyomtató" opciót, hacsak nem szeretné, hogy többen is használják a készüléket.
- 9. A következő ablaknál a "Tesztoldal nyomtatása" gombra kattintva készíthet egy teszt oldalt.
- 10. Ha elkészült nyomja meg a "Befejezés" gombot, a nyomtatót sikeresen telepítette.

## Nyomtatás vékony tekercsekre:

Ha 57 mm-es tekercseket szeretne használni, csavarozza le és távolítsa el a nyomtató alján található fémlemezt, majd tolja fel "ON" állásba a 4-es számú kapcsolót, és csavarozza vissza a lemezt. Ezután helyezze be a nyomtató dobozában található műanyag elválasztót a papírtároló térbe.

## Az USB port aktiválása:

Ha soros porttal vásárolta az Aura 6900-ast, és a készüléket USB nyomtatási módba szeretné kapcsolni, a következőképpen járjon el:

Csavarozza le és távolítsa el a nyomtató alján lévő fémlemezt, a 6-os számú kapcsolót tolja fel "ON" állásba, majd helyezze vissza a fémlemezt.